## **Guidelines to Bidders for participating in OIL's e-Procurement tenders**

OIL INDIA LIMITED (OIL) has upgraded its E-tender Portal. As part of the new system, the intending bidder must have Encryption Certificate along with Digital Signature Certificate (DSC) of Class III [Organization]. The date for implementation of new system is 12th April 2017 and the requirement of the new DSC will be applicable for the tenders floated from 12th April 2017. All our current and prospective esteemed bidders are therefore requested to acquire Class III DSC [Organization] along with Encryption Certificate issued by any of the Licensed Certifying Authorities (CA) operating under Controller of Certifying Authorities (CCA) of India as per Indian IT Act 2000. Guideline for getting Digital Signature , New procedure for submission of response in system , system setting & other related informations are available on the website www.oil-india.com .

## **Bid invitations (Tenders)**

1. The details of e-Procurement tenders can be accessed from our **e-Procurement** site **https://etender.oilinida.in/irj/portal .** 

2.If you do not have a user id, please click on Guest login button to view available open tenders.

3.For obtaining User ID and Password , interested bidders are requested to go for Online Registration. Please do go to the url: https://etender.srm.oilindia.in/irj/portal And go to the link Supplier Enlistment for E-Tender .

#### **Pre-requisites to submit tenders on line**

1.Bidder should have a valid User Id to access OIL e-Procurement site.

2. Bidder should have a legally valid digital certificate with Organization Name alone with Encryption Certificate as per Indian IT Act from the Licensed Certifying Authorities operating under the Root Certifying Authority of India (RCAI), Controller of Certifying Authorities (CCA) of India as per Indian IT Act 2000.

3. Bidder should have paid the requisite tender fee, if applicable for the Bid Invitation. If you are exempt from paying tender fee, you should have got an exemption from the Tender Officer.

4. Bidder should fulfill any other pre-requisites mentioned in the tender documents of a specific tender.

### **Obtaining User Id to access OIL e-Procurement site**

1.For obtaining User ID and Password , interested bidders are requested to go for Online Registration. Please do go to the url: https://etender.srm.oilindia.in/irj/portal And go to the link Supplier Enlistment for E-Tender .Other details can be viewed in www.oil-india.com. Bidders are advised to apply for user ID at least 7 days prior to the last date of tender fee payment for their own interests. User ID's shall be processed within 4 days subject to furnish complete information by the bidder. OIL shall not be responsible for any delays in allocation of user ID/password and other tender related formalities.

2.Once the registration is completed Initially user id and password will be assigned to the bidder.

## **Instructions for obtaining Digital Signature & Encryption Certificate (DSC)**

1.In order to bid for OIL e-tenders all the vendors are required to obtain a legally valid Digital Certificate Class III [Organization] along with Encryption Certificate as per Indian IT Act from the licensed Certifying Authorities (CA) operating under the Root Certifying Authority of India (RCAI), Controller of Certifying Authorities (CCA) of India.

Digital Signature Certificate comes in a pair of Signing/verification and encryption/decryption certificate. Bidder should have both the Signing/verification and Encryption/Decryption certificate for Signing and encryption, decryption purpose respectively. The driver needs to be installed once, without which the DSC will not be recognized. While participating on eTendering the DSC token should be connected to your system.

The cost of obtaining the digital certificate shall be borne by the vendor.

## **2.Steps for obtaining Digital Certificate & Encryption Certificate**

Visit the site of the licensed CA\* using internet browser ( **http://www.cca.gov.in/)** 

Apply online for Digital Certificate Class III [Organization] along with Encryption Certificate for the designated individual with organization name. Ensure the Digital Certificate is legally valid in India.

For making payment and submission of documents required for issue of the Digital Certificate & Encryption, follow the instructions on the CA's website.

Use the class III Digital Certificate [Organization] & Encryption Certificate thus obtained for online bidding on OIL e-Procurement site.

#### **\*Links to some licensed CA's are provided below**

- 1. **http://www.safescrypt.com/**
- 2. **http://www.tcs-ca.tcs.co.in/**
- 3. **http://www.mtnltrustline.com/**
- 4. **http://www.gnvfc.com/ etc**

#### **3.Technical Settings**

**Web Browser:**Internet explorer ver8.0 or higher recommended.

**Proxy:** If you are unable to access OIL e-Procurement site or Bid Documents, check if you are using proxy to to connect to internet or if your PC is behind any firewall. Contact your system administrator to enable connectivity. Please note that Port for HTTPS connectivity should be enabled on your proxy/firewall. Dial-up internet connectivity without Proxy settings is another option.

**Pop-ups:**Pop-ups should be enabled on OIL e-Procurement URL and Bid Documents URLs. This is required to view tender documents.

**Active-X Controls:**Maintain the settings as described in Internet Explorer settings document to enable digital signature signing and verification. **Recommended Screen Resolution:**1024 by 768 pixels.

 **Internet Speeds:**If you are experiencing slow connectivity to OIL e-Procurement, then contact your system administrator or ISP provider for desirable speeds.

#### **INTERNET EXPLORER SETTING**

The system requirement for e-bidding is PC/Laptop having windows Operating System, Internet explorer browser &internet broadband connectivity. Following settings are required to be carried out in pc/laptop for proper functioning of digital signature in OIL e-tender application. Before using etender site for bidding, ensure that the below mentioned settings in Internet Explorer are properly configured.

#### Step1

 Open internet explorer-> tools-> internet options ->security tab: trusted sites->add the site :-> https://etender.srm.oilindia.in/irj/portal

#### Step2

 Open internet explorer->tools->internet options->security tab-  $\rightarrow$ trusted sites ->custom level ->disable the "use pop-up blocker $\Box$  option. Under the head  $\mathbf{z}$  miscellaneous  $\mathbf{z}$  set custom setting to low or medium. Press ok button to save the settings.

#### Step3

 Open internet explorer->tools->internet options->privacy tab- >untick the Turn on pop-up Blocker check box. Open internet explorer->tools->internet options->privacy tab ->set the level to "Accept all cookies $\square$ 

Press ok button to save the settings.

#### Step4

 Turn off pop-up blocker / remove any toolbar programs like rediff toolbar, yahoo toolbar etc. from your PC using add/remove programs. Restart the computer.

#### Step5

Changing the zoom level of IE to exactly 100%. The "Zoom level $\square$ option is available on the right side bottom of the internet explorer screen. Set the zoom level to 100%.

#### Step5

 Go to Tools- Compatibility View Settings and perform the setting and add "OILINDIA.IN" below.

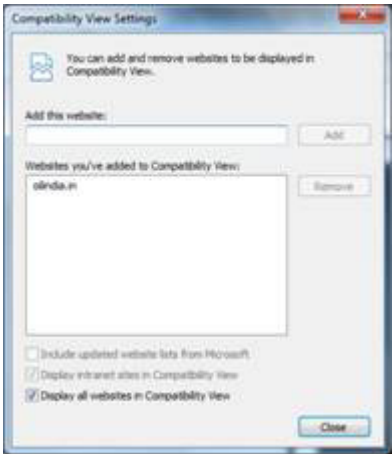

## **INTERNET EXPLORER Run in administrator mode**

Set the browser to run in administrator mode as per the steps given below. - Go to properties of Internet explorer by right clicking the Internet explorer icon

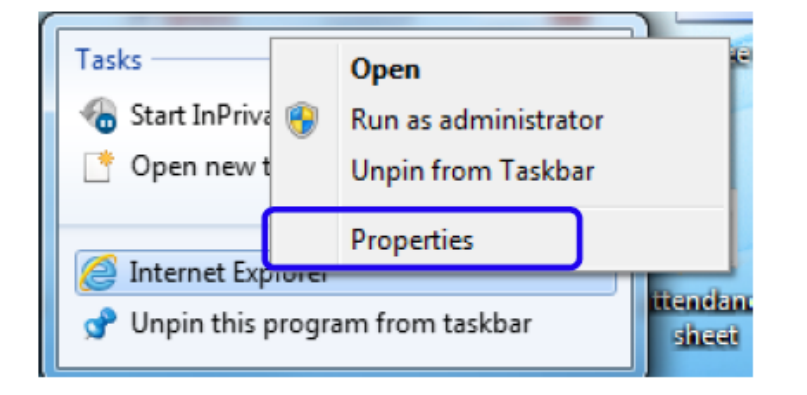

# Click Advanced button from the shortcut tab as shown below

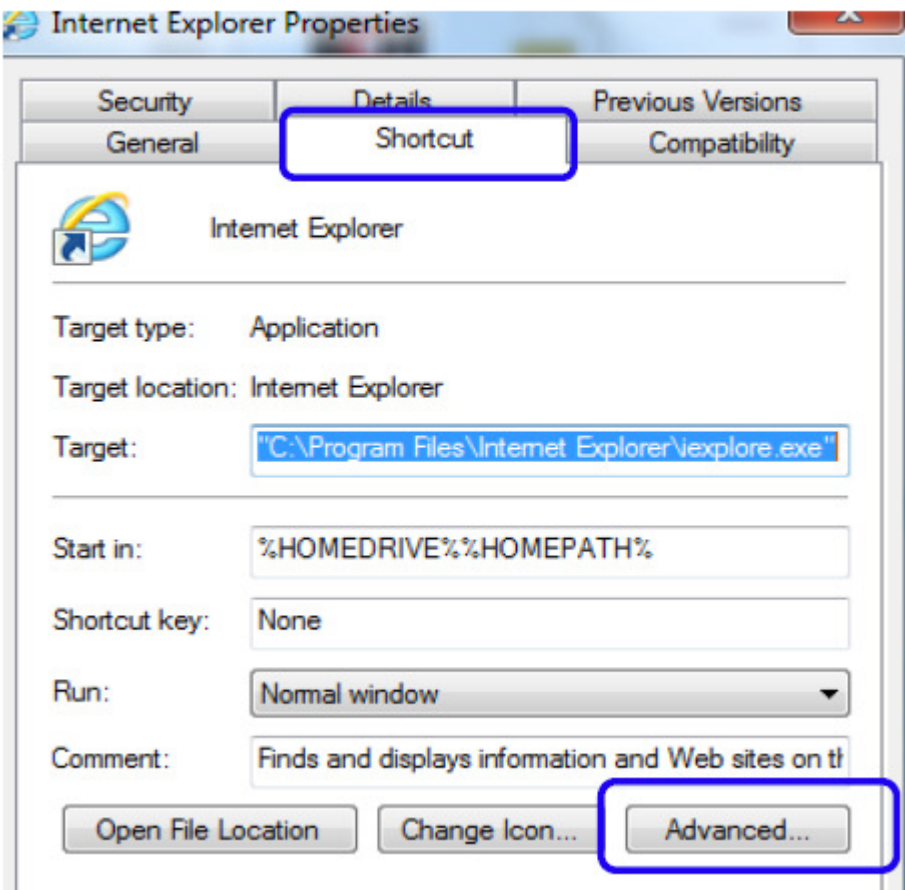

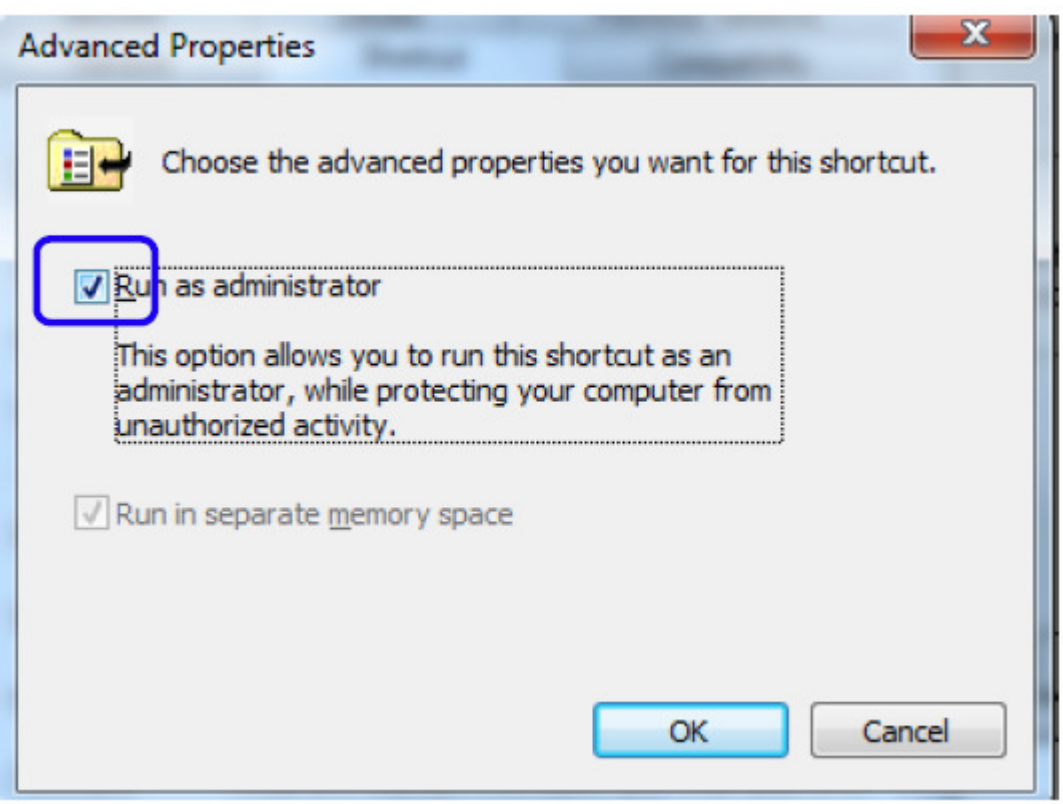

**Java Requirement**: Bidders are requested use only 32 Bit Java. Bidders may use any version Upto JAVA 1.8 updated 112. After downloading the Java components make sure that you start your internet browser again. Please ensure that your computer does not have multiple versions of Java

## NOTE:

## And after installation make some settings as under:

- 1) Go to Start->Control panel
- 2) Java->Security
- 3) Security level-> Medium

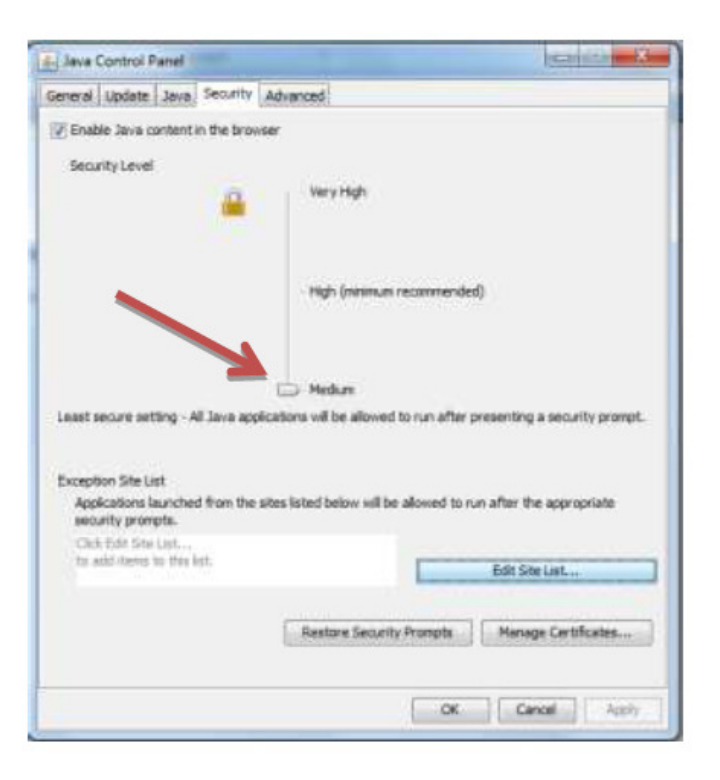

Click 'Edit Site List' button under'Exception Site List'

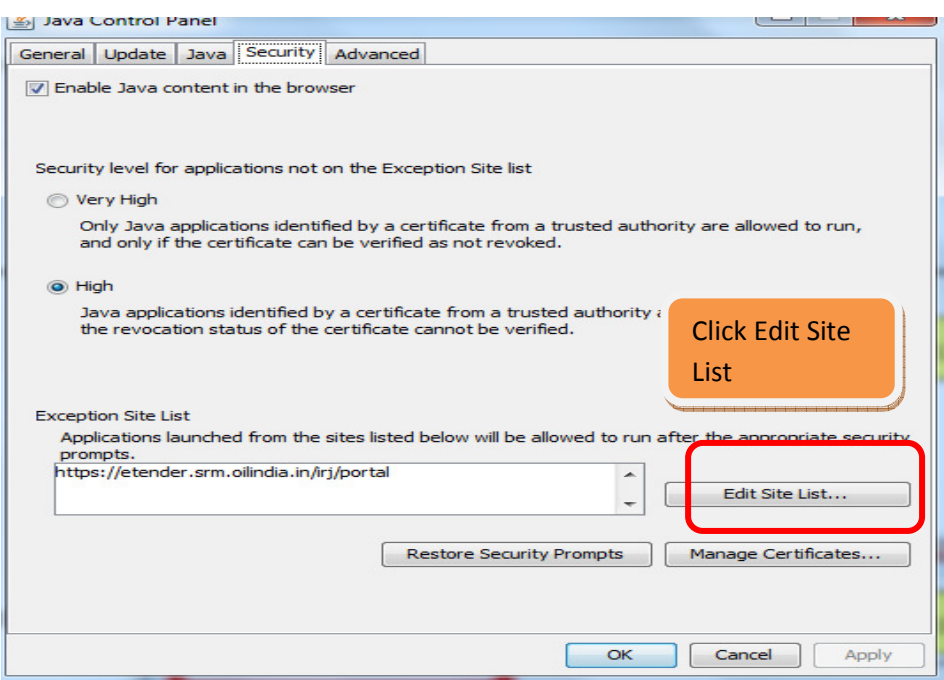

Click 'Add' button > Enter https://etender.srm.oilindia.in/irj/portal under 'Location' > Click **OK**  to save the location

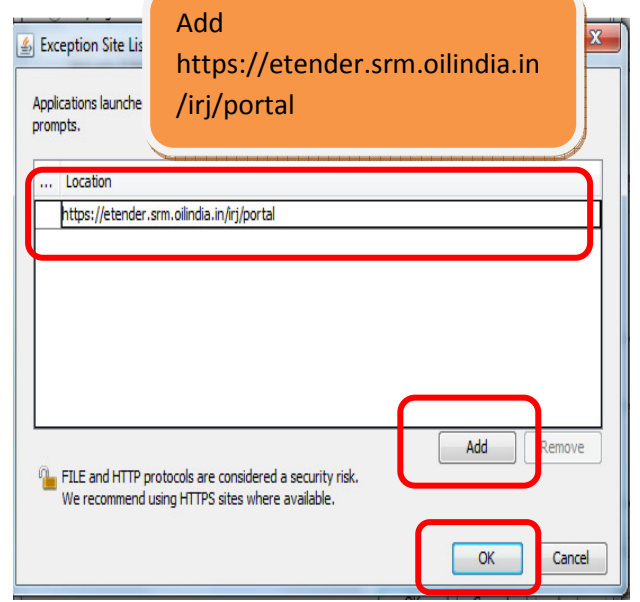

**INSTALLATION OF DIGITAL SIGNATURE E-TOKEN**

Install the driver signature e-token in consultation with the vendor from where the digital signature certificate is purchased. After installation , attach the e-token in your system USB port. Check to ensure that the digital signature & Encryption certificate is installed properly:

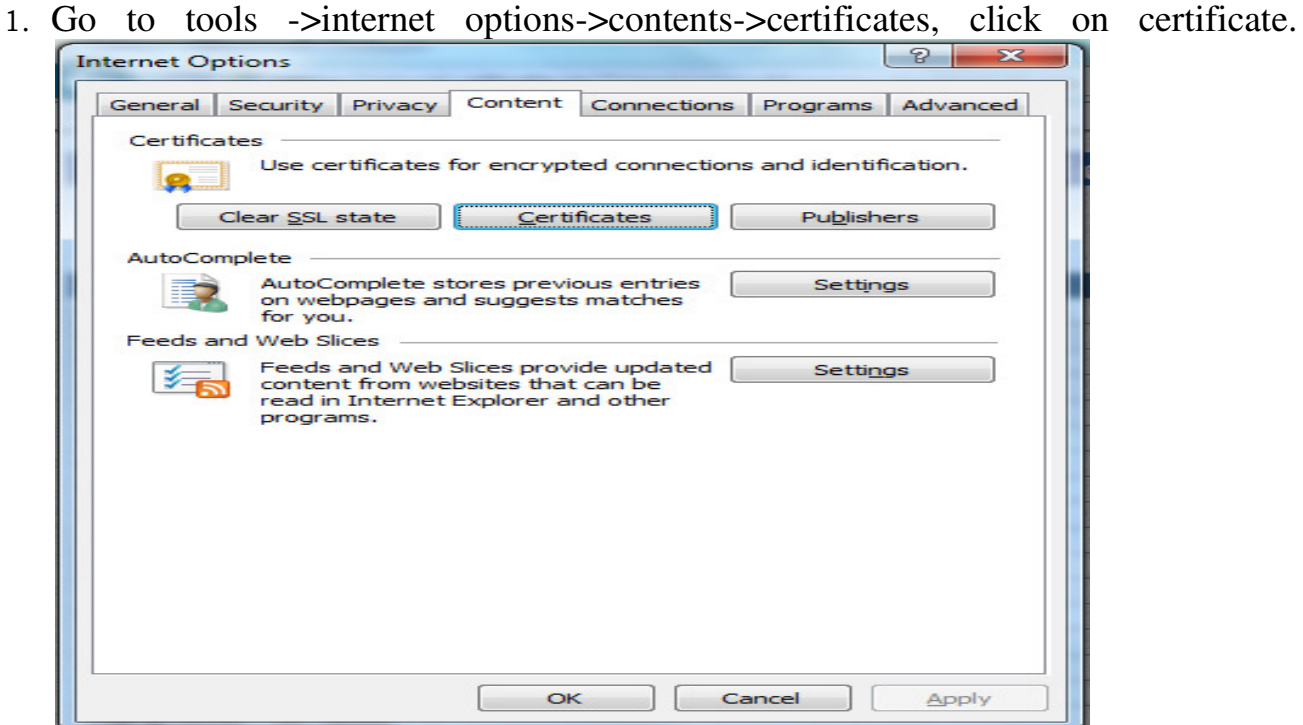

2. After clicking the certificate , the installed certificate details will be appeared . Check Validity of the certificates.

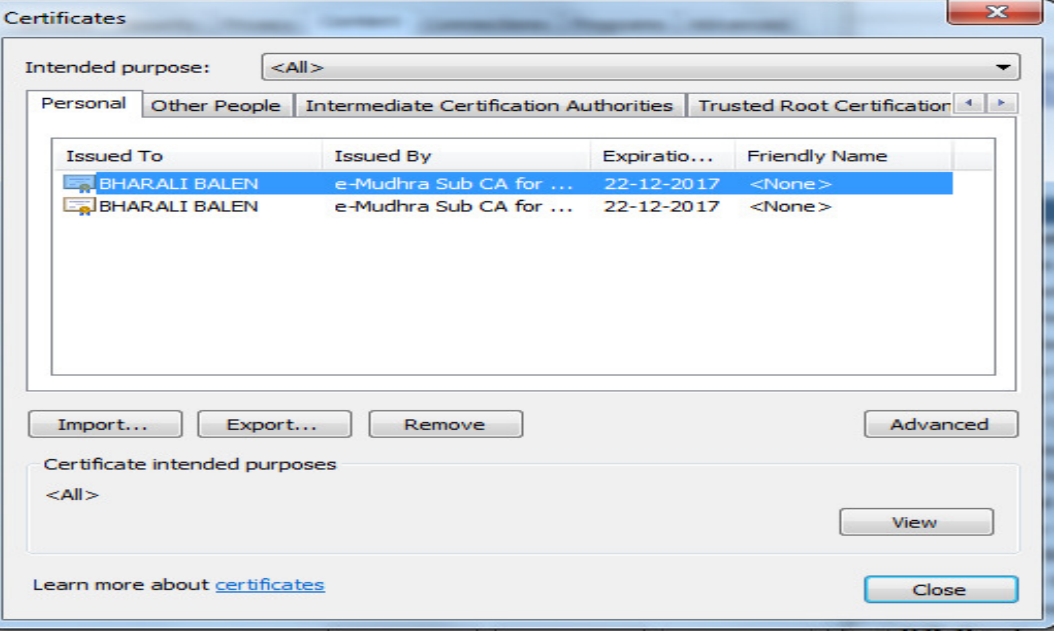

3. Select the certificate and click view . Certificate details will be appeared . Go to details > Check "Key Usage". The certificate must contain one "Signature Certificate" and one "Encryption Certificate"

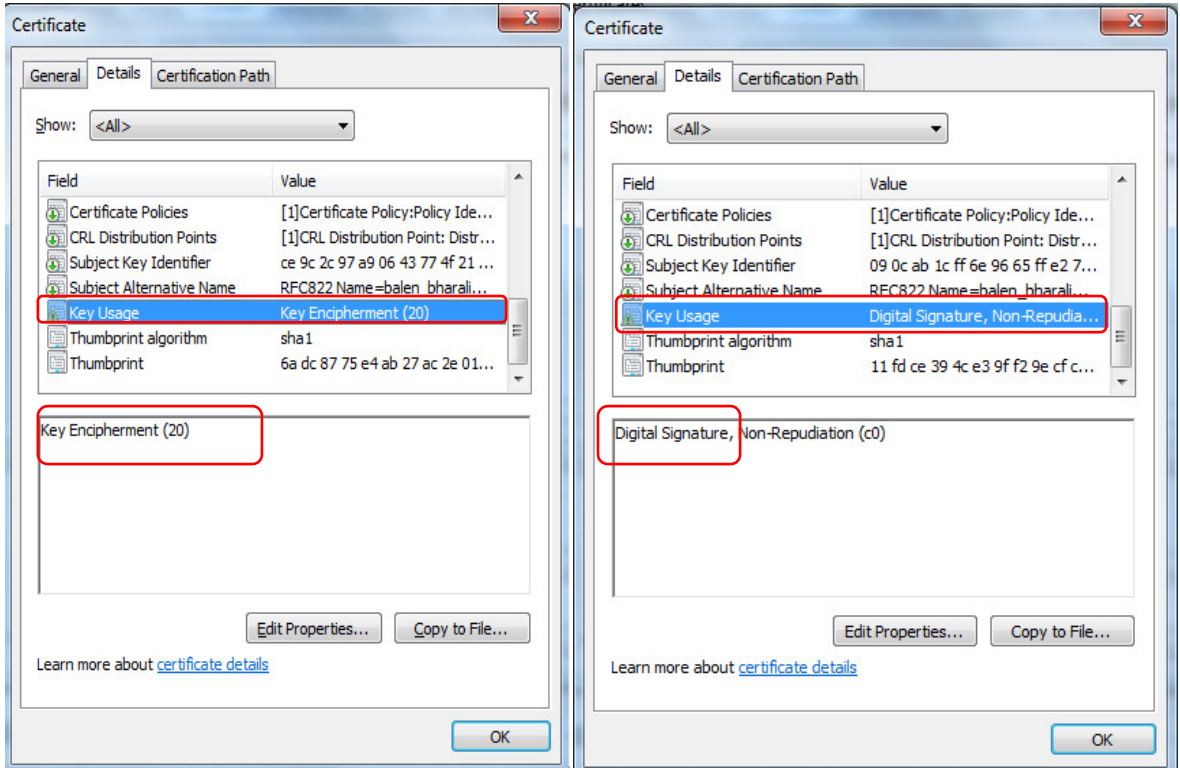

In case of any clarification pertaining to e-procurement process, the vendor may contact the following

ERP DEPARTMENT OIL INDIA LIMITED PO:DULIAJAN PIN:786602 Email:erp\_mm@oilindia.in Contact: (0374) 280-7178/7171/7192 /4903